# **How to create a child account**

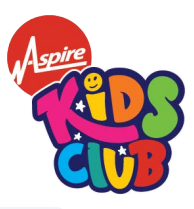

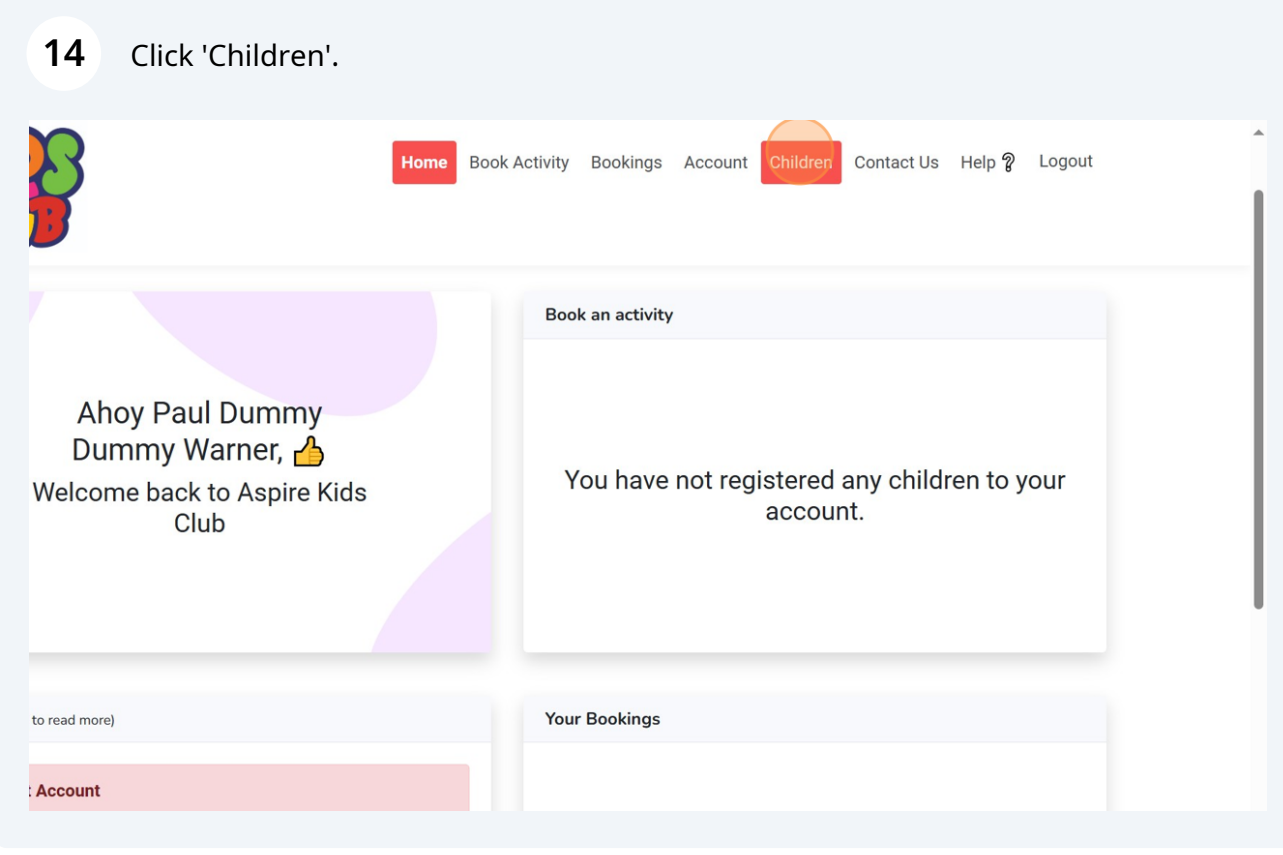

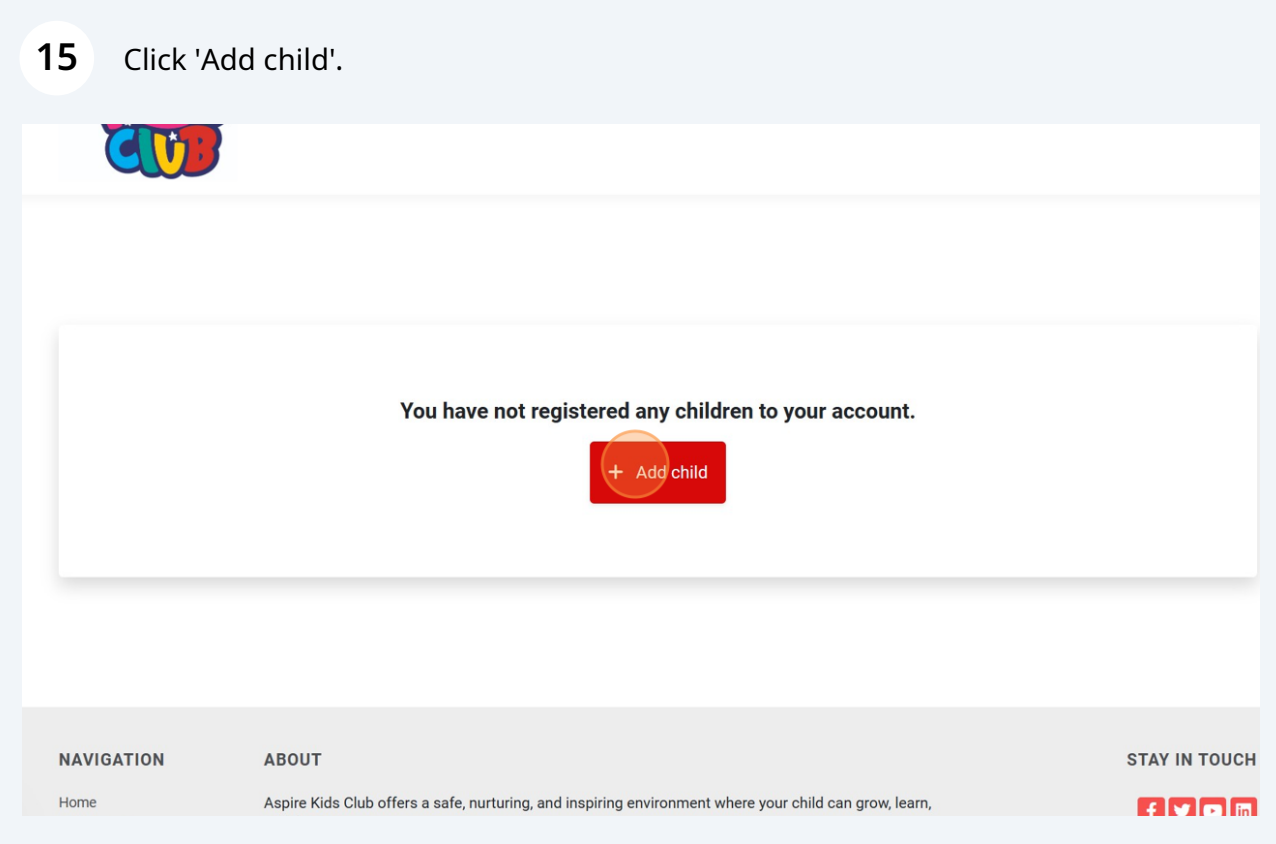

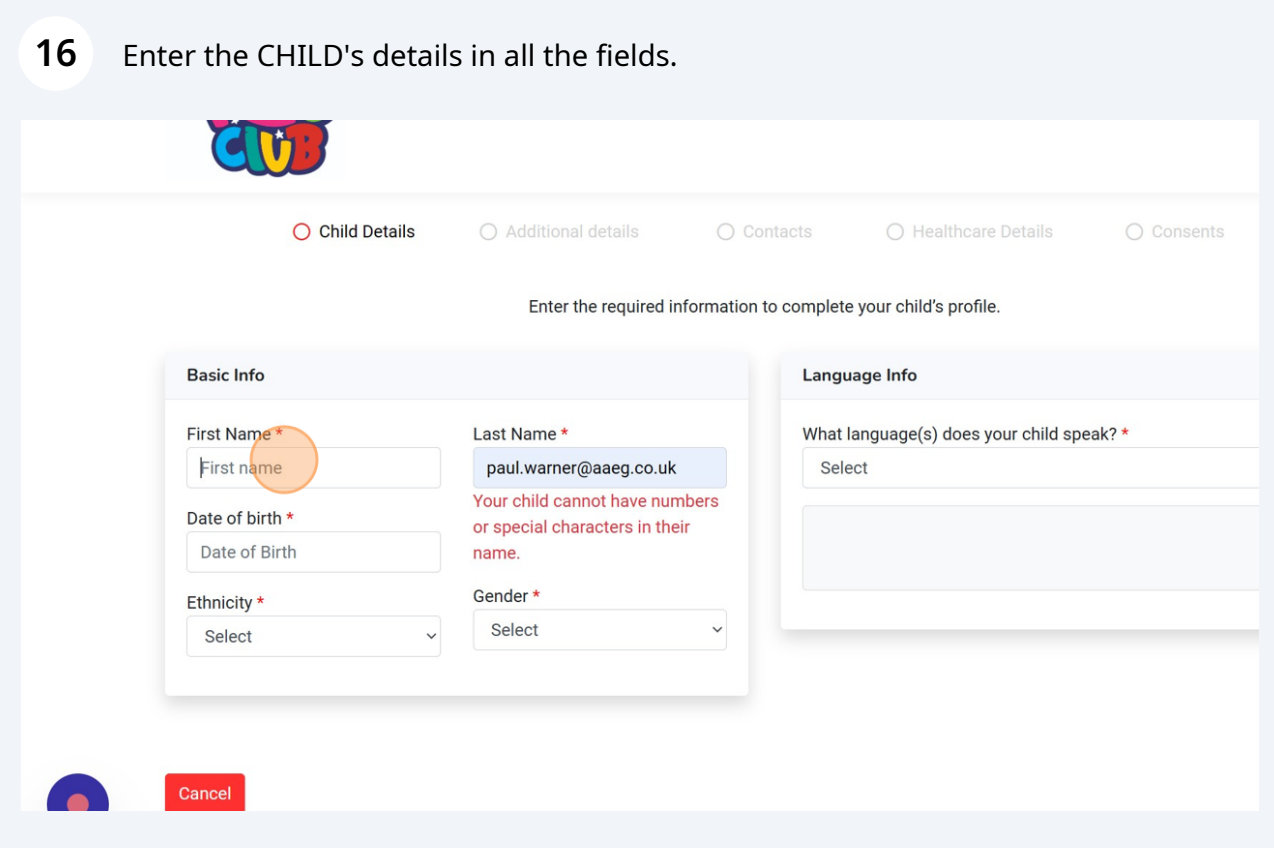

Click 'Next' once all fields are fully completed.

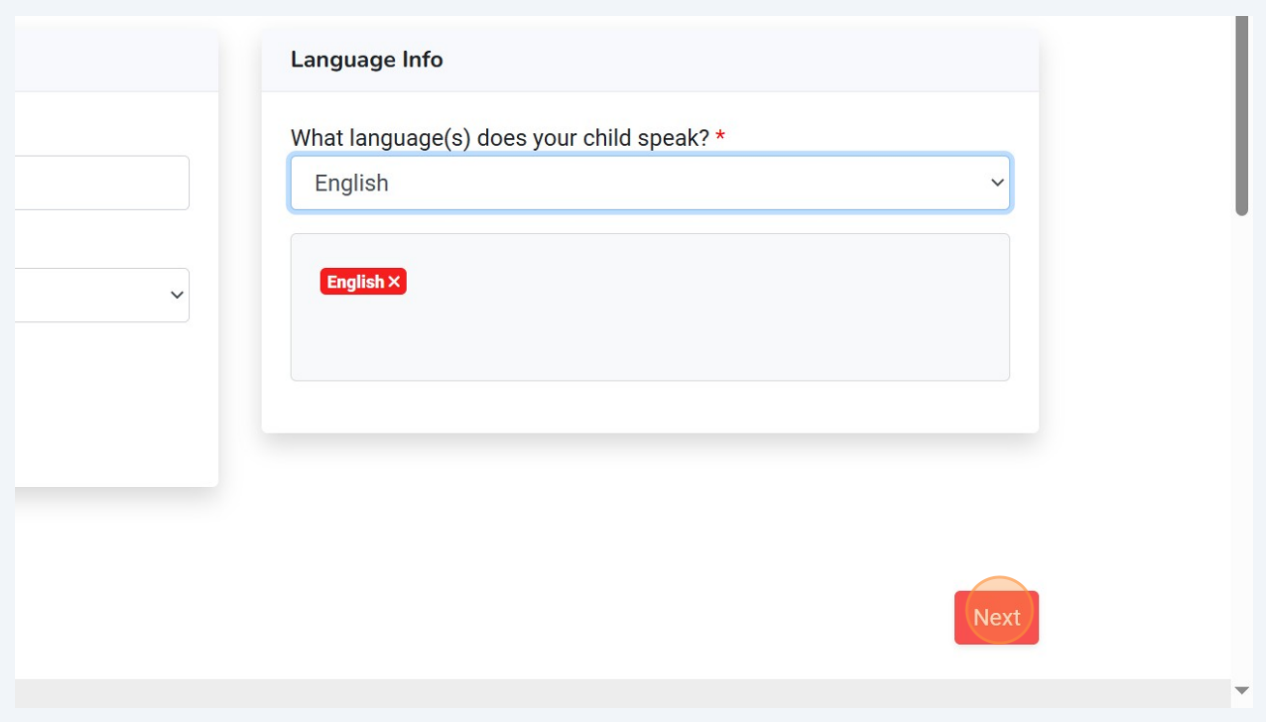

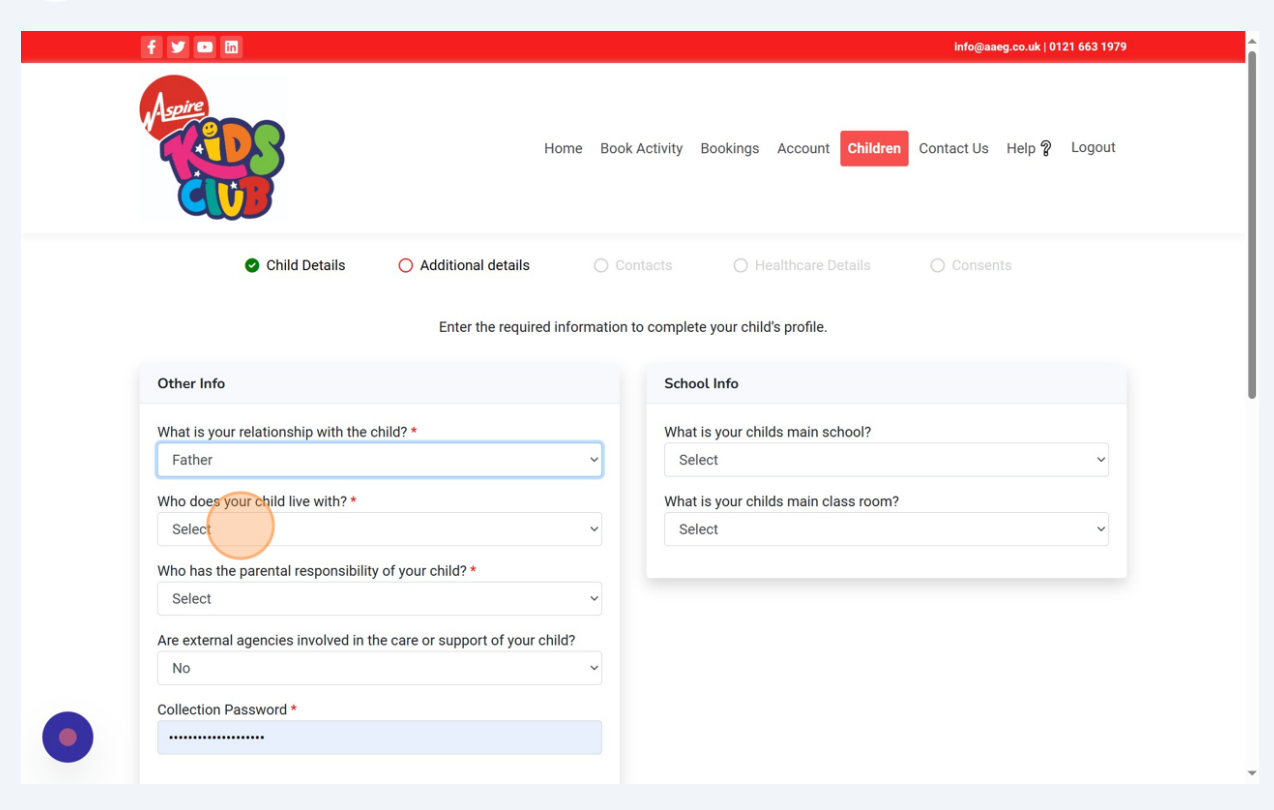

#### Complete all fields to enter relevant additional information.

Make sure to create a memorable 'Collection Password' which will be required each time your child is collected.

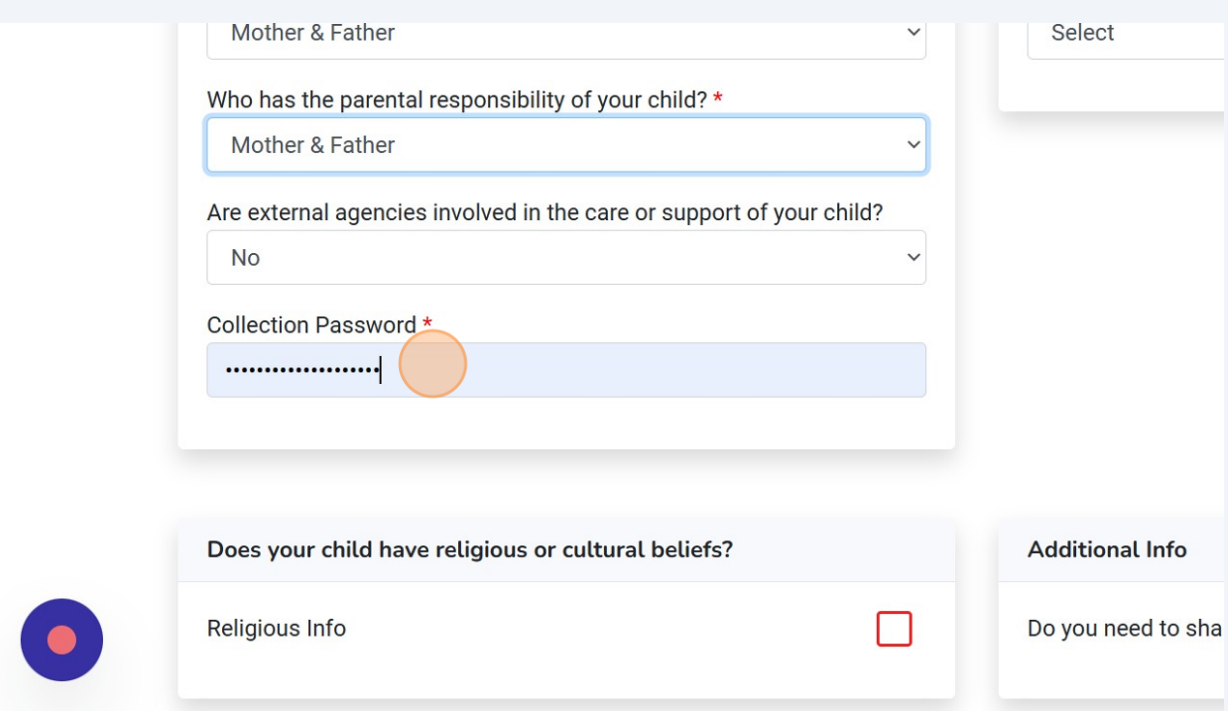

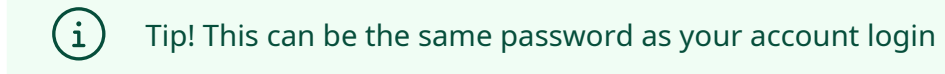

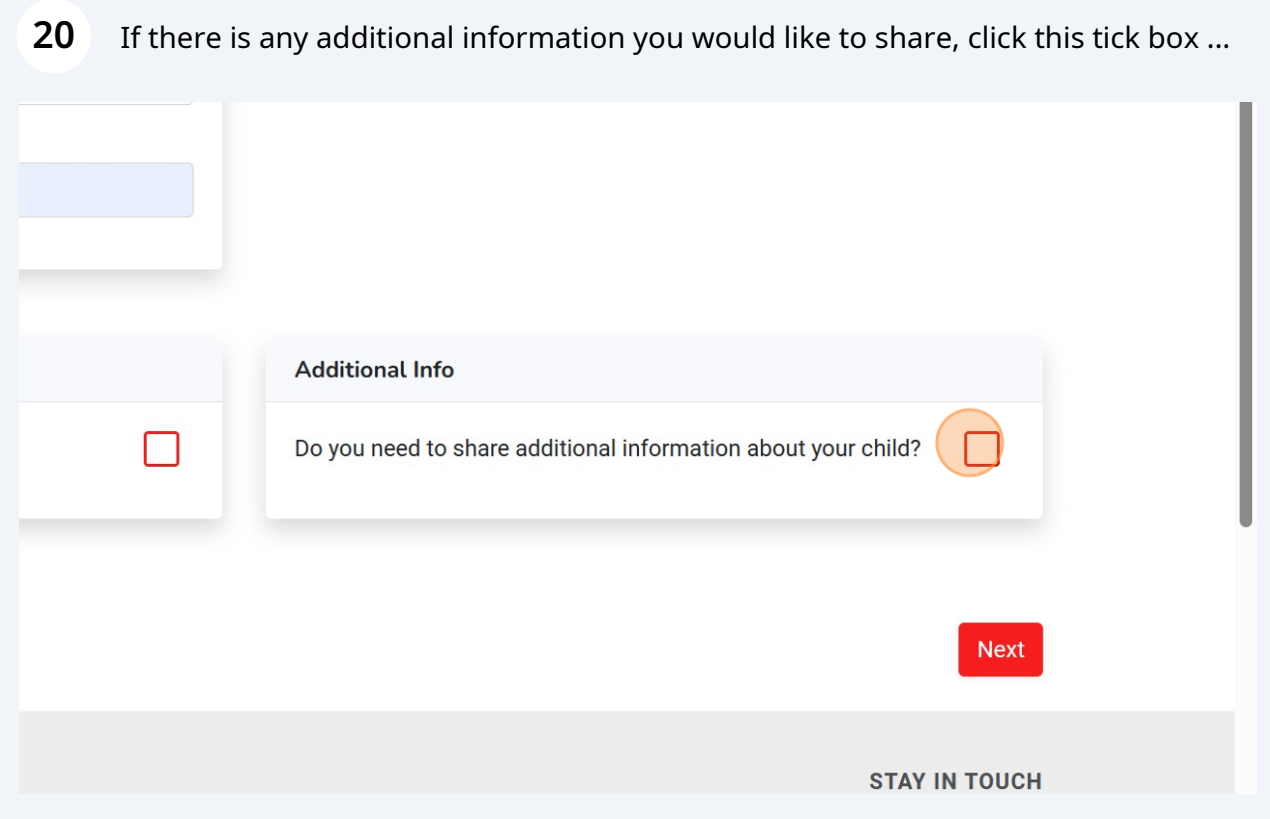

### Enter the relevant information in the box and click 'Next'.

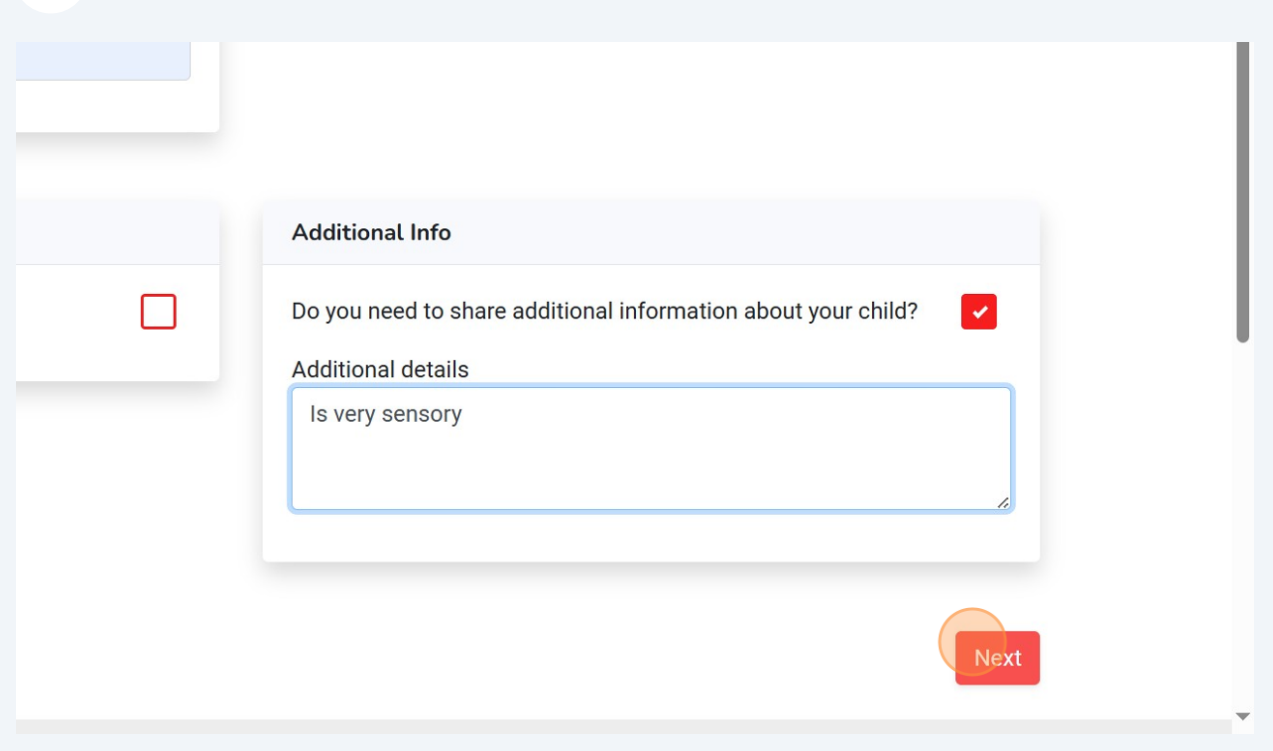

## Complete all emergency contact details and click 'Add Emergency Contact'.

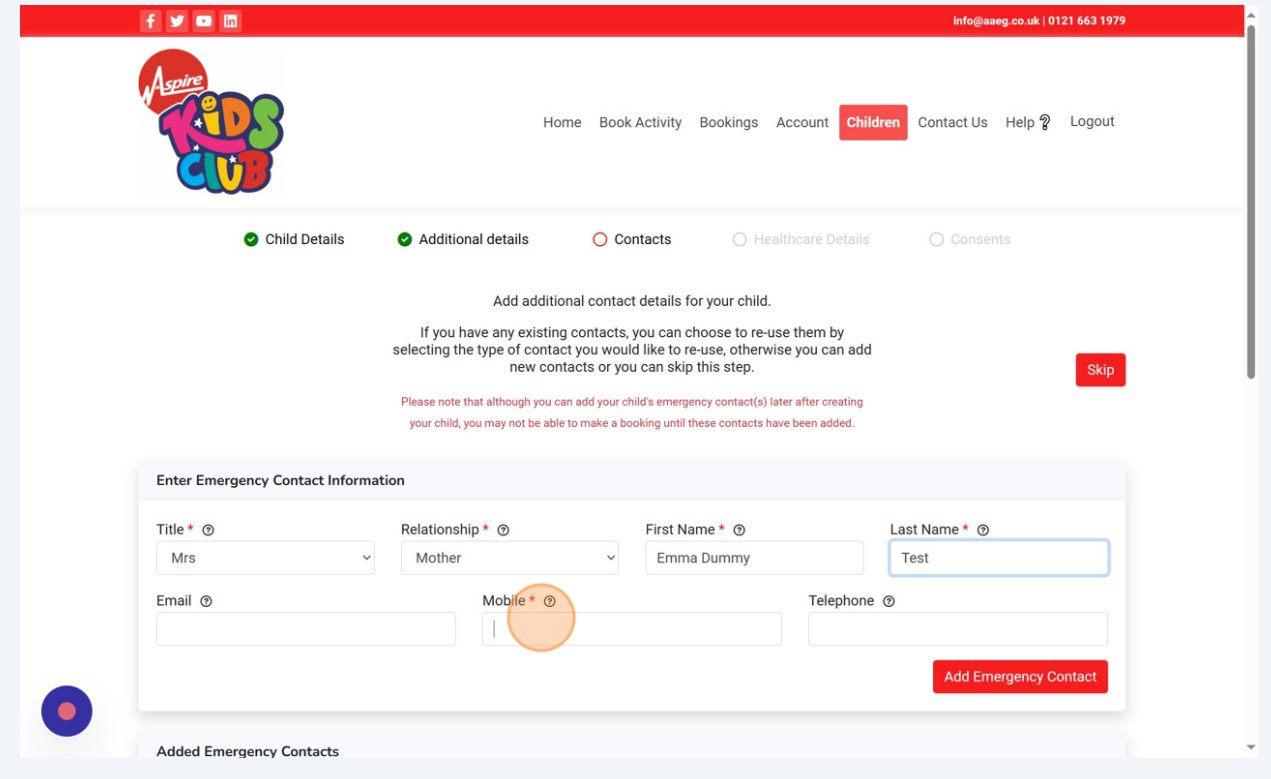

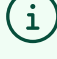

#### Once you have added as many Emergency Contacts as you would like, click 'Next'.

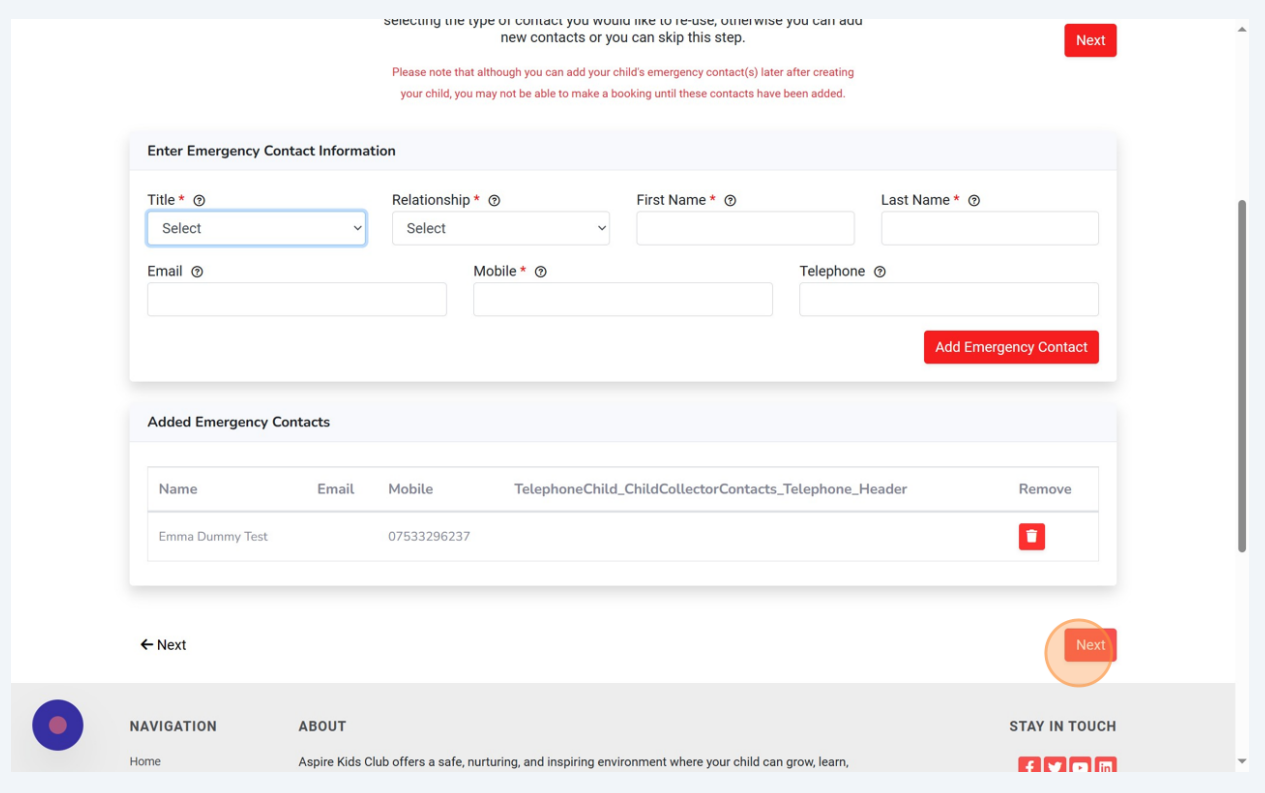

**24** Complete all Collector Contact Information. Once all fields are completed, click 'Add Child Collector Contact'.

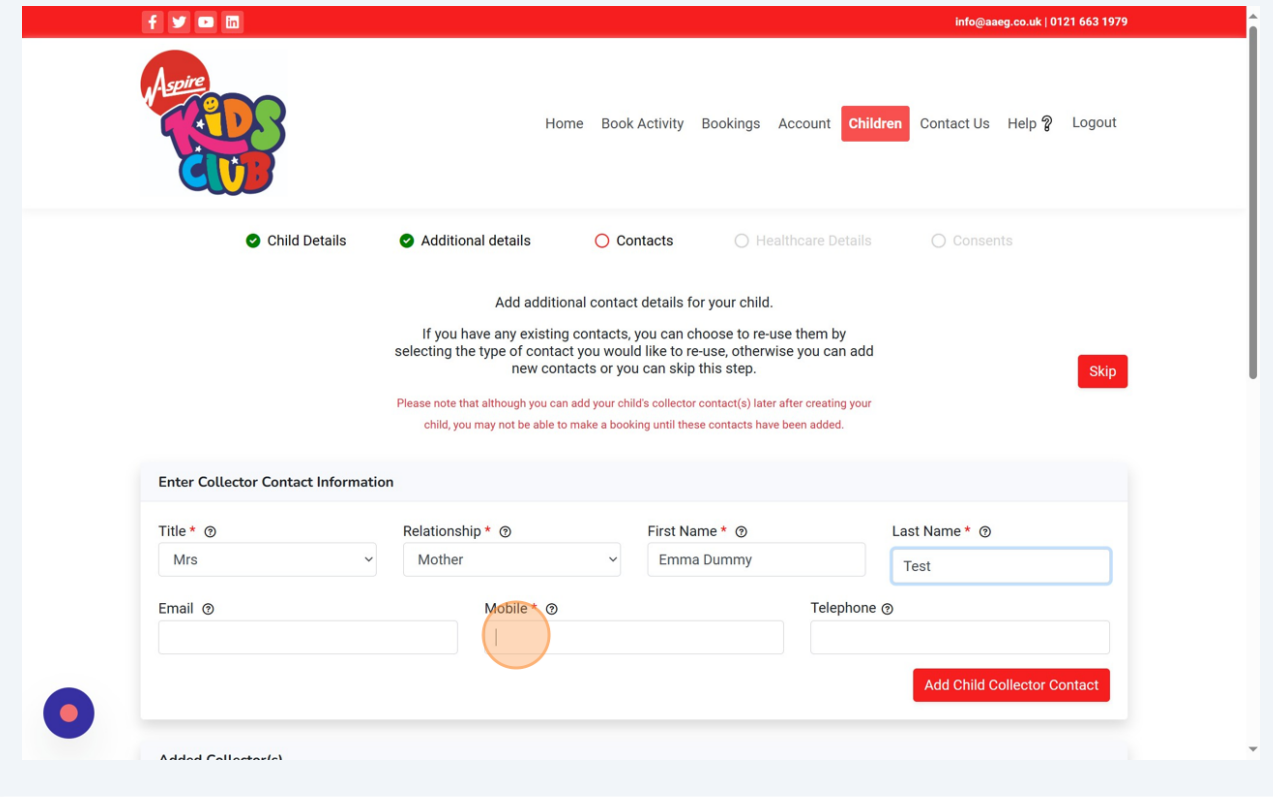

Tip! You can add multiple contacts here

 $\bigodot$ 

Once you have entered all possible 'Child Collector Contacts', click 'Next'.

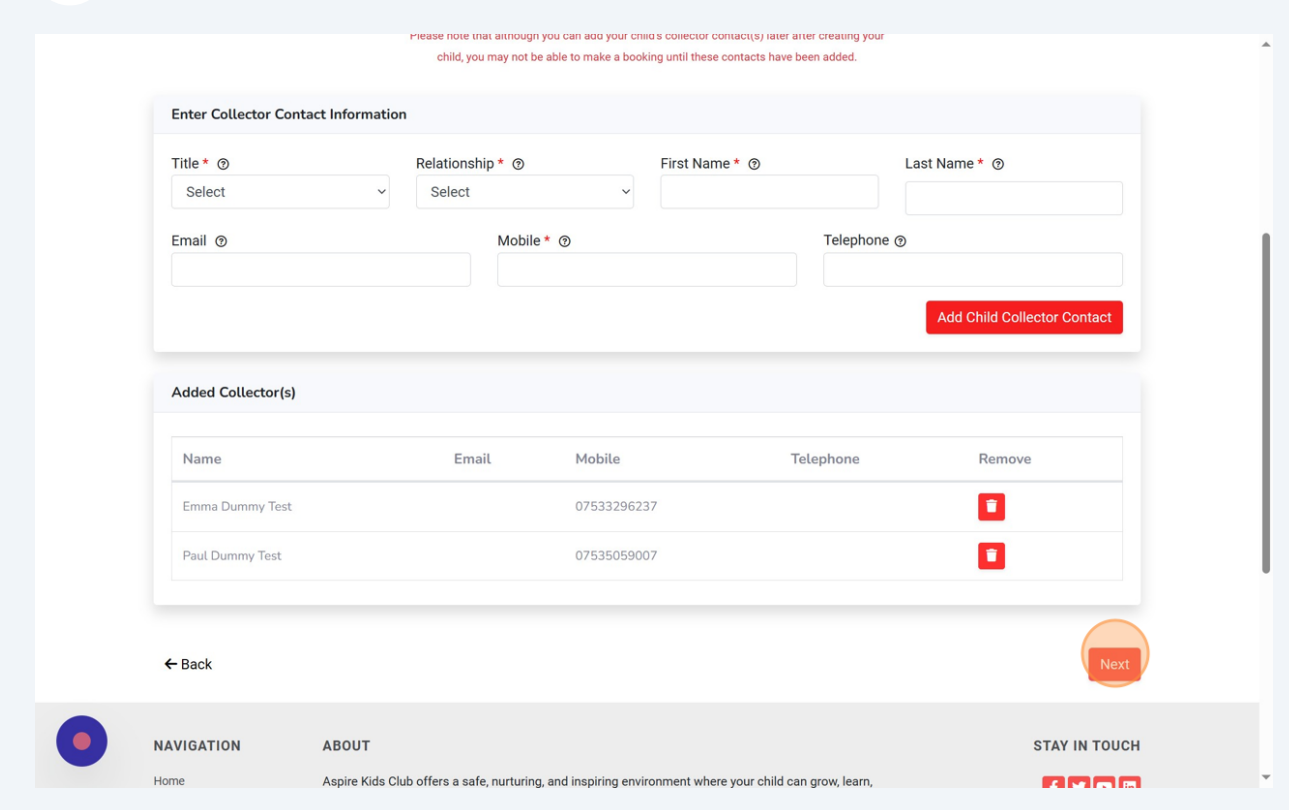

Please enter your child's doctor/doctor's surgery information and click 'Add Child Doctor Contact', then click 'Next'.

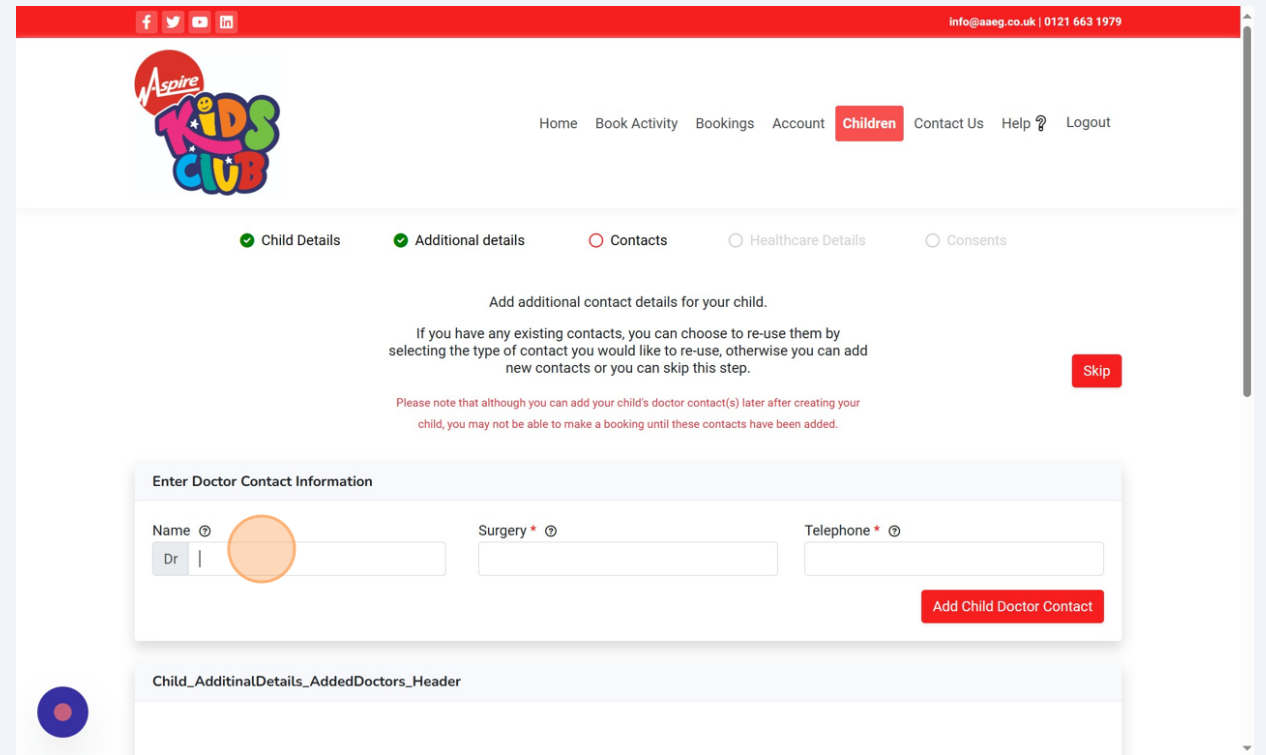

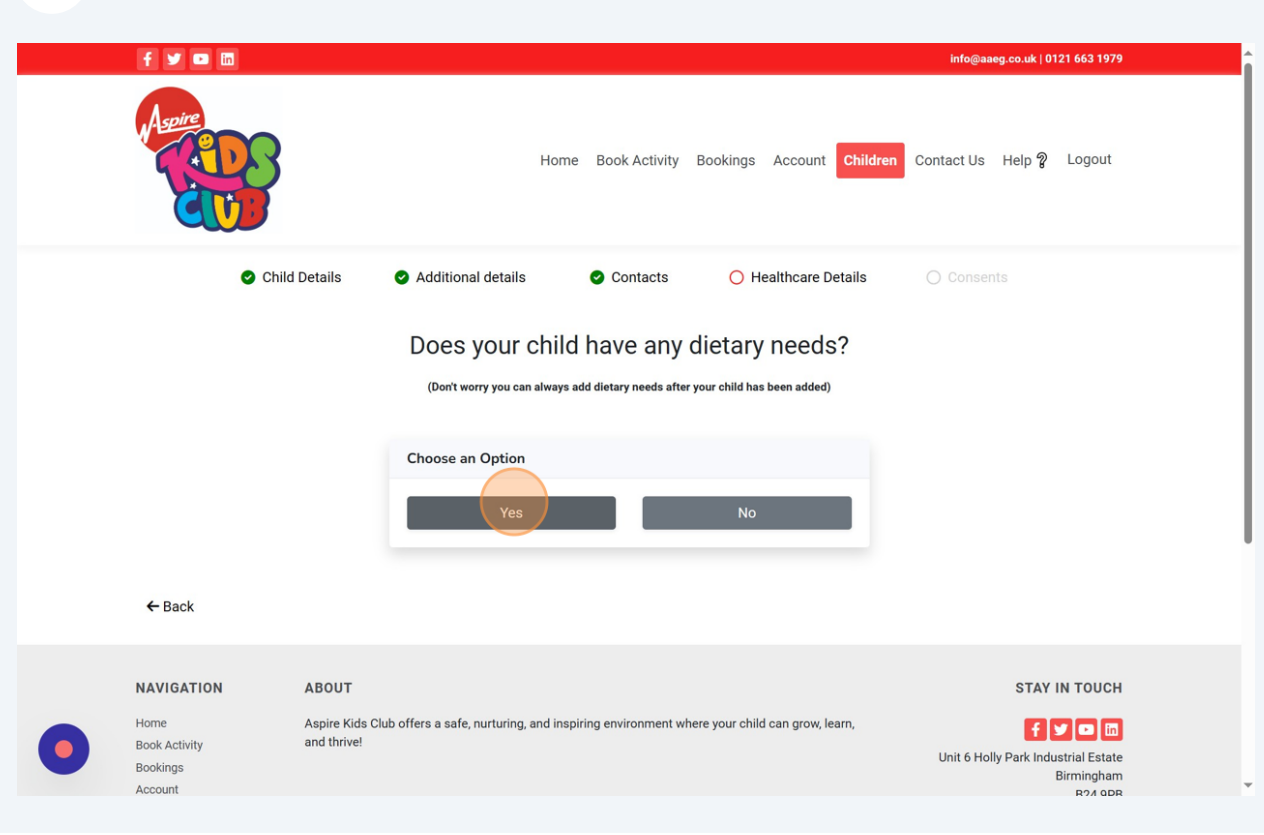

## Answer the following questions by clicking 'Yes' or 'No'.

**28** Select/Enter further details in the pop-ups where relevant, then click 'Add Dietary Need'.

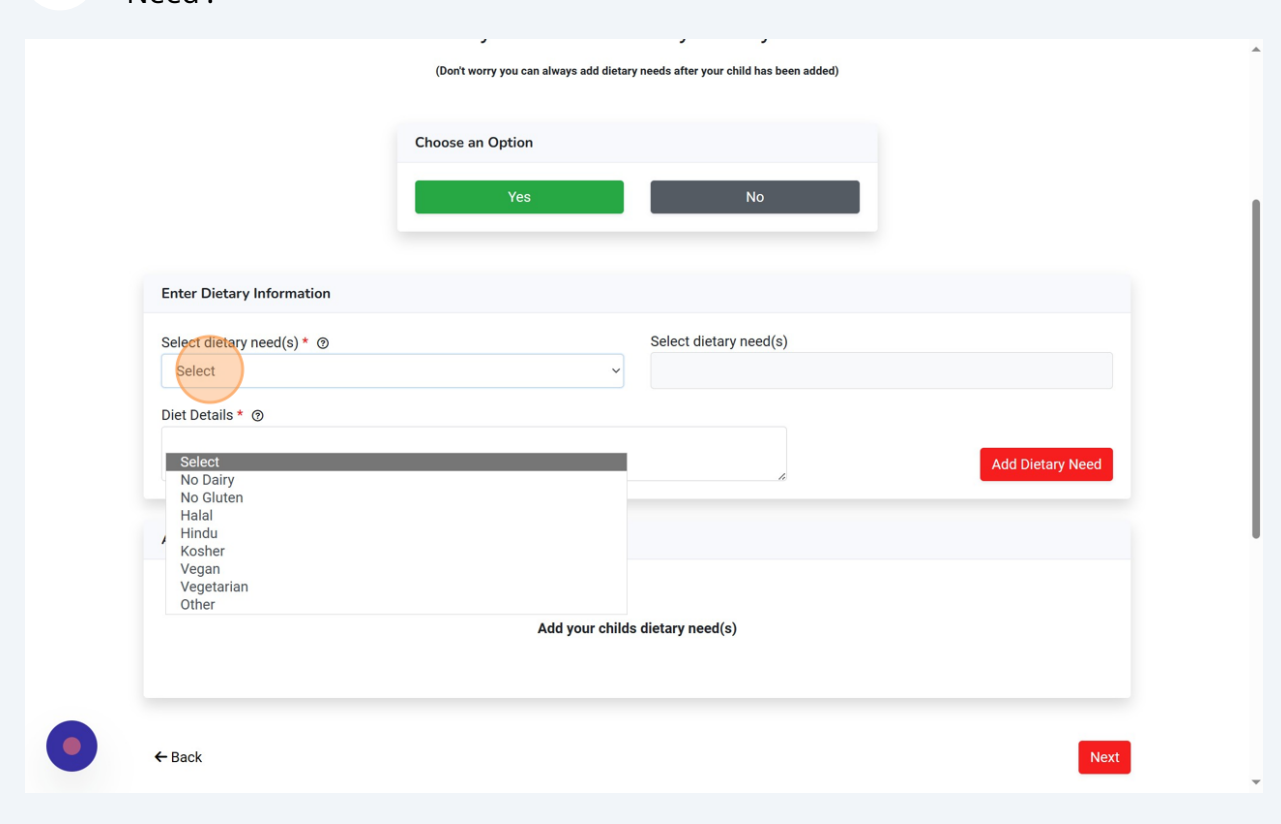

Tip! You can add multiple needs on each screen, then click 'Next' to move to the next screen and continue to follow the same process.

 $\bigodot$ 

Click 'No' or 'Yes' to select each of your preferred consent settings.

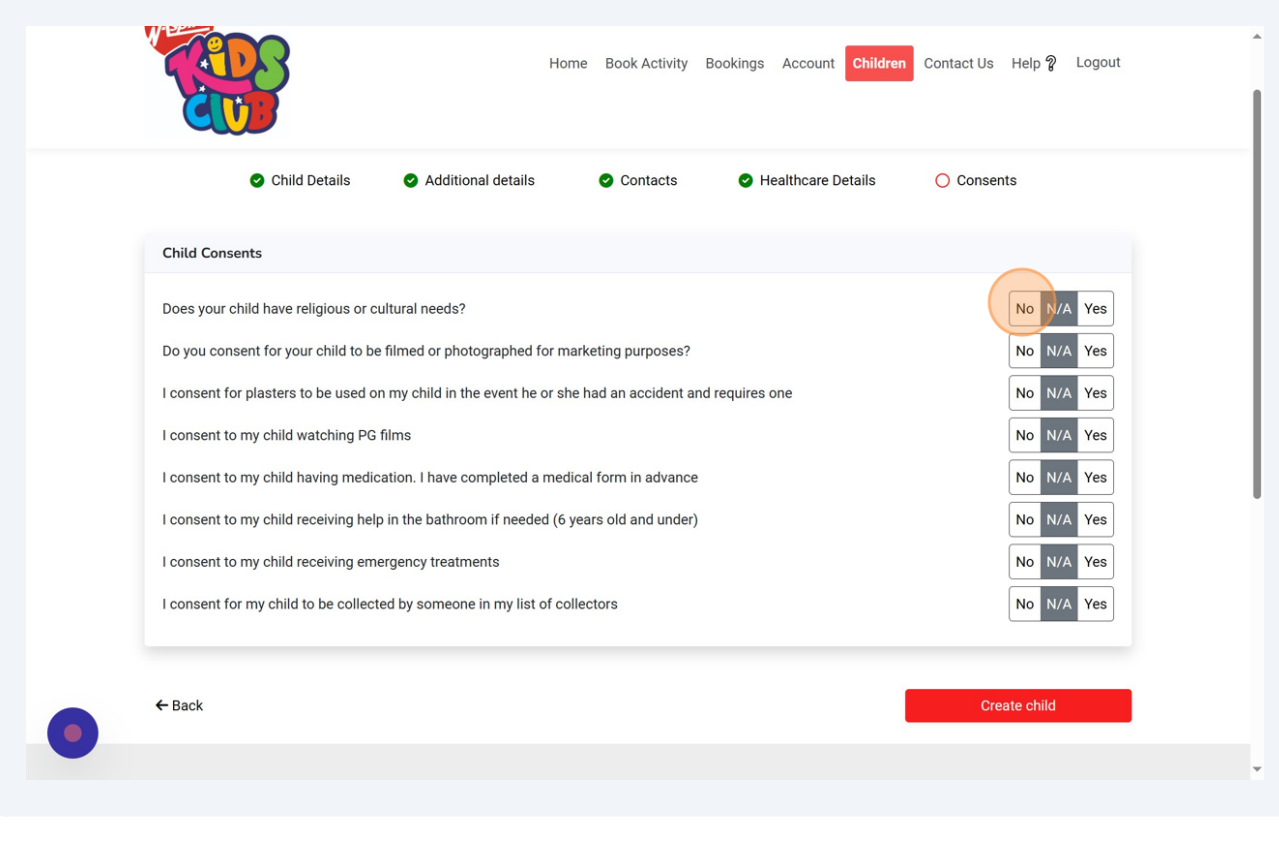

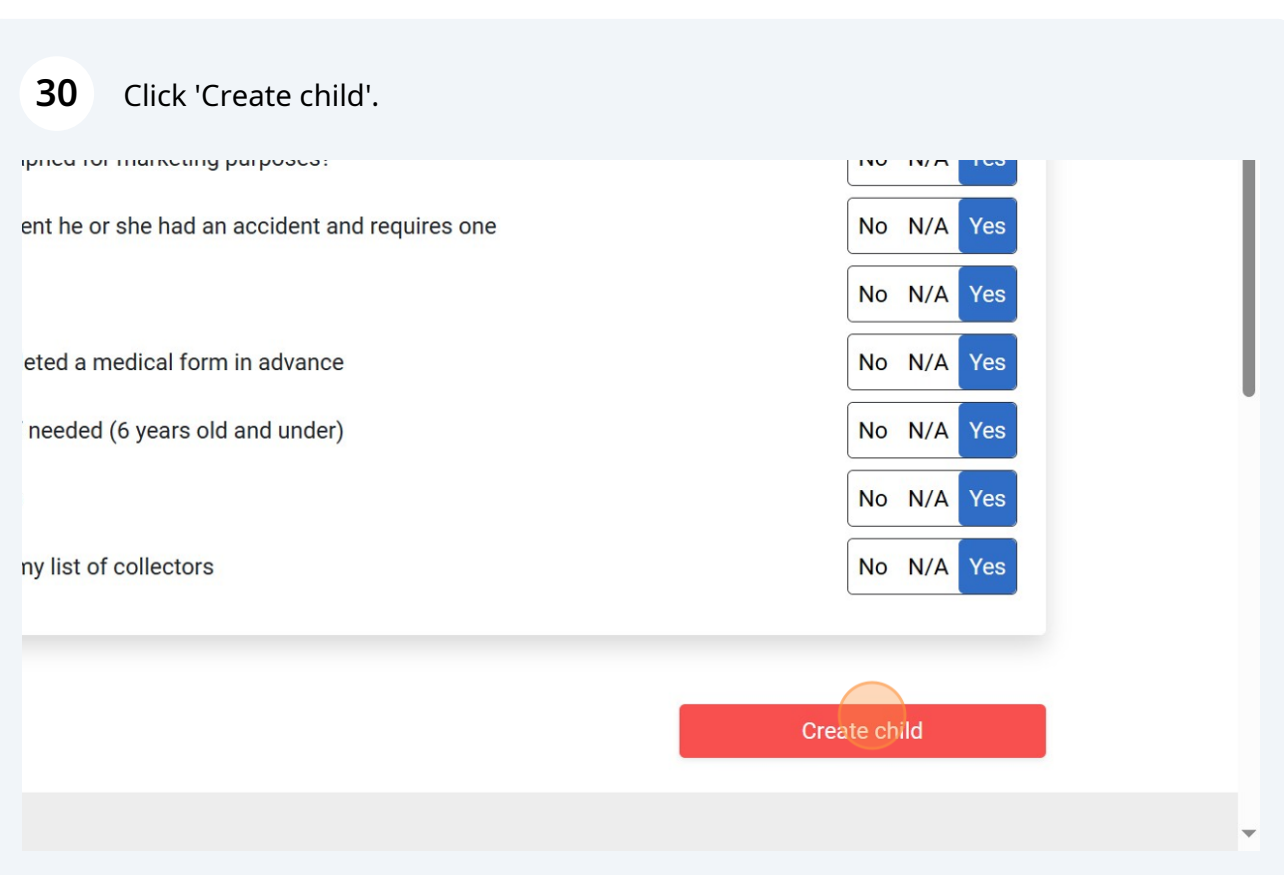

 $(i)$  Tip! Click this twice

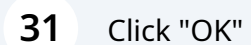

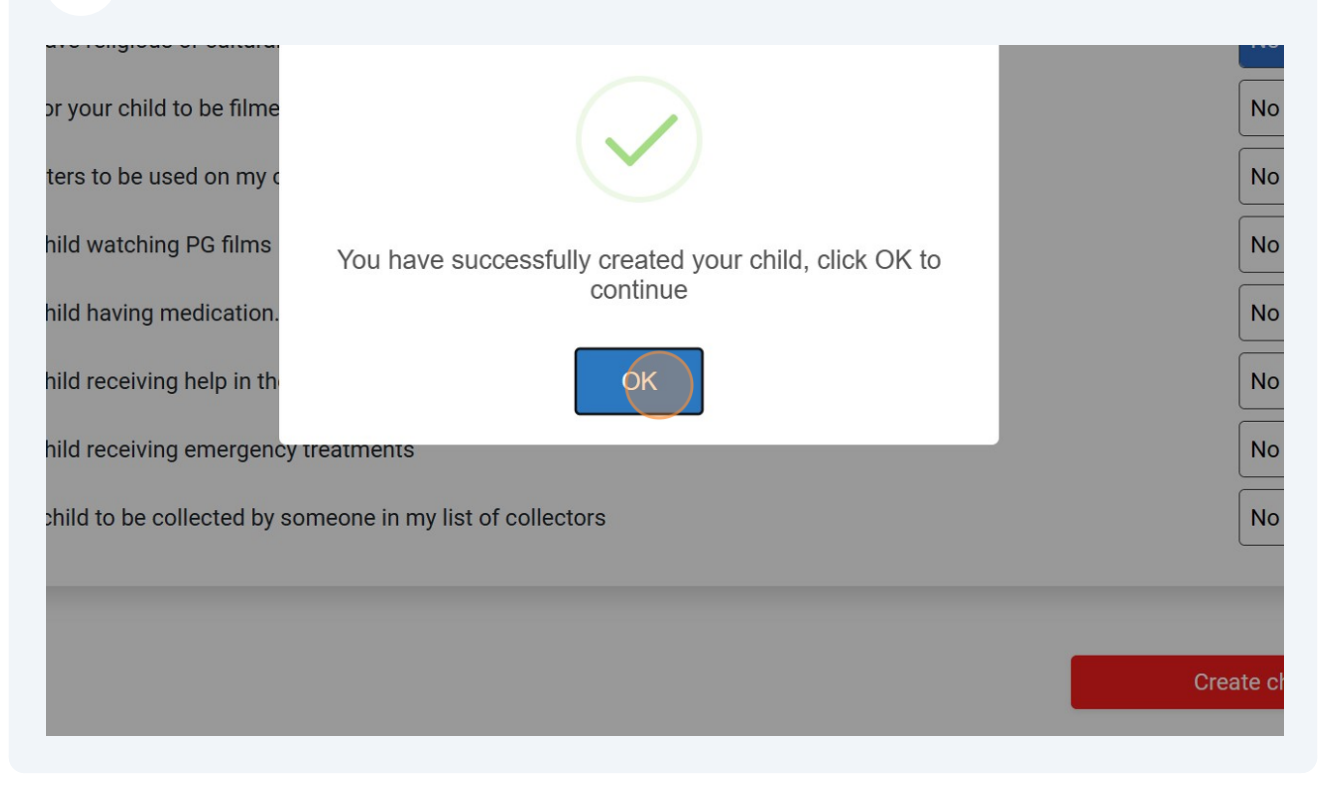